# **brother**

### **MFC-J2720**

# ้คู่มือการติดตั้งเครื่องอย่างง่าย

อ่านคู่มือเกี่ยวกับความปลอดภัยของผลิตภัณฑ์ (Product Safety Guide) ก่อน ิจากนั้นอ่านคู่มือการติดตั้งเครื่องอย่างง่ายสำหรับขั้นตอนการติดตั้งที่ถูกต้อง

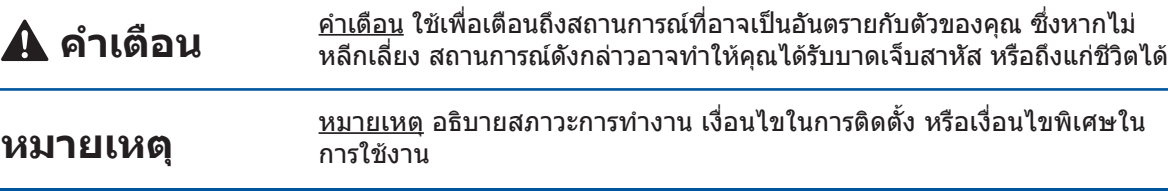

้เชื่อมต่อสายโทรศัพท์ ่ ใช้เต้ารับที่มีสัญลักษณ์ **LINE** และเดินสาย โทรศัพท์ตามแนวร่องออกไปทางด้านหลัง ์ดฝาครอบสแกนเนอริป องื่ของเคร

้เชื่อมต่อสายไฟเข้ากับตัวเครื่อง ์ยกฝาครอบสแกนเนอร

## $\bf{3}$  ติดตั้งตลับหมึกเริ่มต้น

**ุหมายเหต** ้คุณสามารถปรับองศาของแผงควบคุมได้ ้ด้วยการยกขึ้น

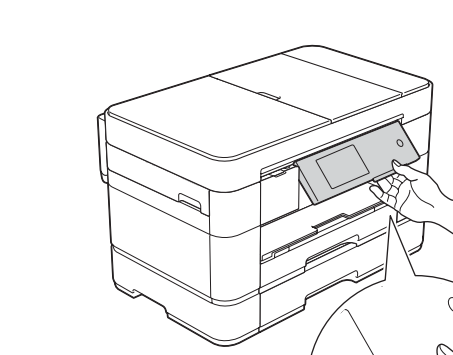

THA ้ฉบับที่ 0

1

#### ี นำเครื่องออกจากบรรจุภัณฑ์ และตรวจสอบส่วนประกอบต่างๆ **1. ลอกเทปกาวและแผ่นฟิล์มที่ปิดอยู่บนตัวเครื่องและหน้าจอสัมผัสออก**  $\blacktriangle$  คำเตือน **วน้งหมดครบถั้วนประกอบท่สีาม่ใจว่แน้ตรวจสอบให 2.** ถงพลาสติกที่ใช้สำหรับการบรรจุเครื่องไม่ใช่ของเล่น ดังนั้น ี่ ส่วนประกอบที่บรรจุภายในกล่องอาจแตกต่างกันไป ทั้งนี้ขึ้นอยู่กับประเทศของคุณ ้กรุณาเก็บถุงพลาสติกดังกล่าวให้ห่างจากเด็ก เพื่อหลีกเลี่ยง Ø ในกรณีที่ถงพลาสติกอาจจะเข้าไปอดตันทางเดินหายใจ ้จนก่อให้เกิดอันตรายได้ ถงพลาสติกไม่ใช่ของเล่น **ุหมายเหต** ้ดูวิดีโอคำถามที่พบบ่อยสำหรับความ ● โปรดเก็บกล่องและวัสดุบรรจุภัณฑ์ของตัวเครื่องทั้งหมด ี่ ช่วยเหลือเกี่ยวกับการตั้งค่าเครื่อง ไว้เพื่อใช้ในกรณีขนย้ายเครื่อง Brother ของคณ ∙ สำหรับการเชื่อมต่อเครือข่าย คุณต้องซื้อสายอินเทอร์เฟส **าย่างง่องอยื่งเครั้ดติอการตืมู่ค ี่แผ่นชีดีรอม - แผ่นบำรงรักษา** solutions.brother.com/videos ี เครือข่ายเอง ทั้งนี้ ในการเชื่อมต่อ USB โปรดใช้สาย **(Guide Setup Quick(** USB ที่ให้มาพร้อมกับเครื่อง ี่คู่มือขันพื้นฐานสำหรับผู้ใ**ช้ [4x [น้มติ่กเรึบหมัตล (Basic User's Guide) USB สาย** สีดำ � ์ ค่มื**่อเกี่ยวกับความปลอด**ภัย ขอแนะนำให้ใช้สาย USB 2.0 (ชนิด A/B) ที่มีความยาว สีเหลือง ้ เข้าไปที่เว็บไซต์ส่วนงานบริการของ ึของผลิตภัณฑ์ ไม่เกิน 2 เมตร สีฟ้า Brother **(Product Safety Guide)** สีชมพ **าย่อขืสายเคร** http://support.brother.com (มีความจประมาณ 65% ของตลับ ใช้สายเคเบิลแบบเกลียวคู่ตรง Category 5 (ขึ้นไป) ิ์หมึกสำหรับเปลี่ยน (ความจสง) สำหรับระบบเครือข่าย 10BASE-T หรือ 100BASE-TX ้ **≻ >** คู่มือขั้นพื้นฐานสำหรับผู้ใช้: Fast Ethernet วัสดการพิมพ์) **์พทัสายโทรศ USB เฟส์นเทอริสายอ สายไฟ**

## บรรจุกระดาษธรรมดาขนาด A4

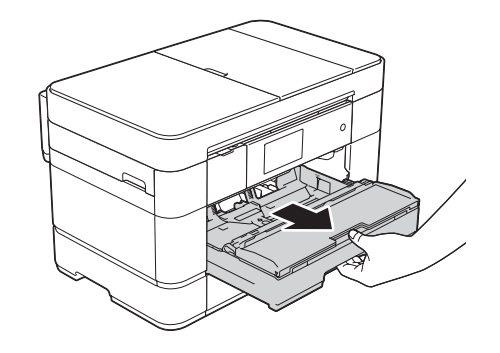

้ หากคุณใช้สายโทรศัพท์นี้ร่วมกันกับโทรศัพท์ภายนอก ให้ ้เชื่อมต่อสายดังรูปด้านล่าง **1**

> ❶ โทรศัพท์ที่ต่อแยกออกจากตัวเครื่อง โทรศัพท์ภายนอก

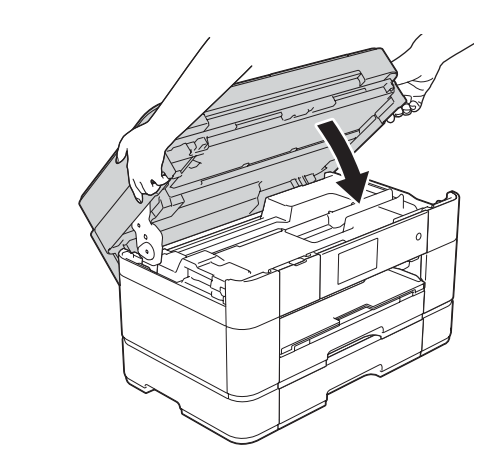

(**aaa**(

**ุหมายเหต**

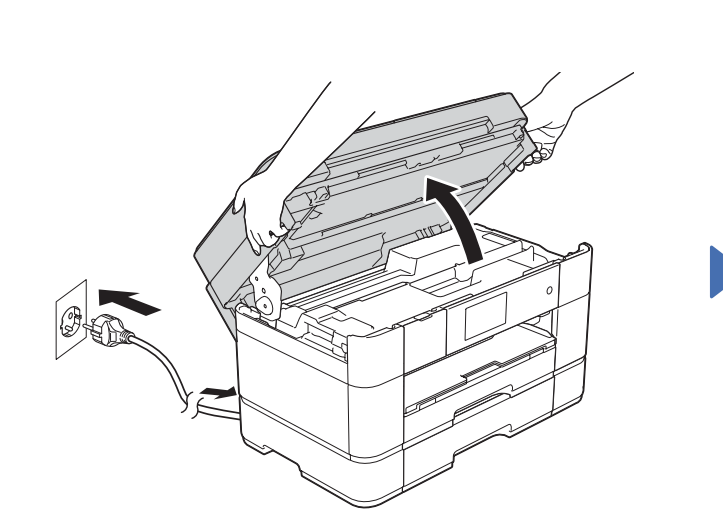

2

ีดึงถาดป้อนกระดาษออกมาจาก ้ตัวเครื่องจนสุด

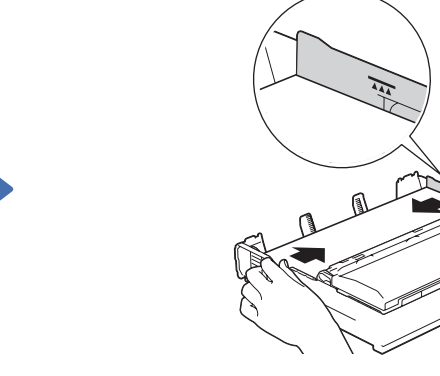

้คลี่กระดาษออกจากกันและใส่เข้าไปในถาด ปรับแคร่ปรับกระดาษ

ี่ทำมเกินเครื่องหมายนี้

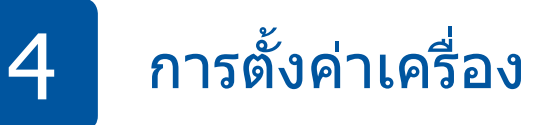

เมื่อเครื่องทำความสะอาดเบื้องต้นเสร็จแล้ว ให้ทำตามคำแนะนำ ิบนหน้าจอสัมผัสเพื่อกำหนดการตั้งค่าเครื่อง

- ตรวจสอบคุณภาพงานพิมพ์
- ตั้งค่าวันที่และเวลา
- ตั้งค่าถาด
- ดูคำแนะนำเกี่ยวกับการทำงาน
- พิมพ์แผ่นการติดตั้ง

เปิดฝาครอบตลับหมึก ❶

# ้เลือกภาษาของคุณ (สามารถใช้ได้สำหรับบางประเทศเท่านั้น)

ี**1.** กดปุ่ม <mark>ไ</mark>ป

5

- 2. กดปุ่ม All Settings (การตั้งค่าทั้งหมด)
- $3.$  ลากนิ้วขึ้นหรือลง หรือกดปุ่ม  $\blacktriangle$  หรือ  $\blacktriangledown$  เพื่อแสดง <code>Initial Setup</code> (การตั้งค่าเริ่มต้น) กดปุ่ม Initial Setup (การตั้งค่าเริ่มต้น)
- 4. ลากนิ้วขึ้นหรือลง หรือกดปุ่ม ▲ หรือ ▼ เพื่อแสดง Local Language (ภาษาท้องถิ่น)  $n$ ดปุ่ม  $Local$   $L$ anguage  $(nn$ ษาท้องถิ่น)
- 5. กดปุ่มเลือกภาษาของคุณ
- **6.** กดปุ่ม

ทำตามคำแนะนำบนหน้าจอสัมผัสเพื่อ

้ เครื่องจะเตรียมระบบท่อส่งน้ำหมึก

ติดตั้งตลับหมึก

ี่สำหรับการพิมพ์

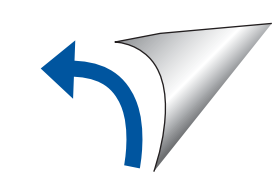

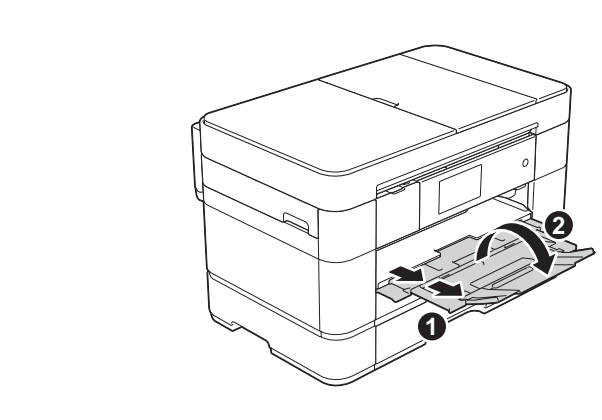

ดึงฐานรองกระดาษ ณ ออก และ กางแผ่นรองกระดาษ

**2**

### ้เชื่อมต่อสายไฟ และสายโทรศัพท์ ิ หากคุณไม่ใช้เครื่องของคุณเป็นโทรสาร ให้เชื่อมต่อสายไฟ และไปยัง <mark>3</mark>

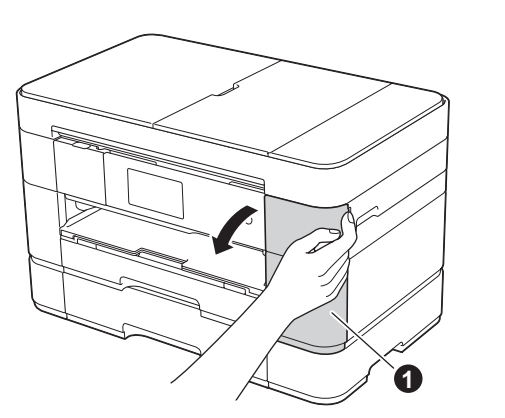

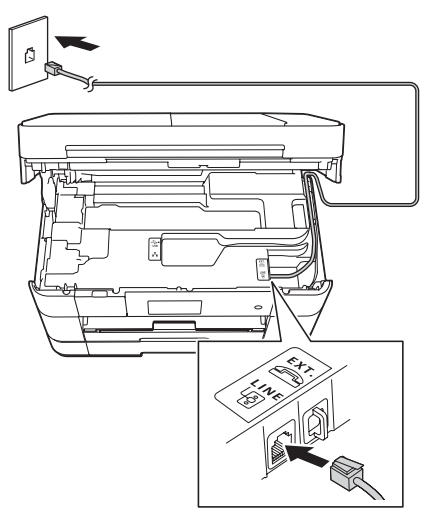

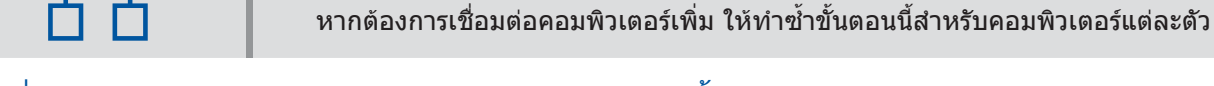

#### ■ ติดตั้ง MFL-Pro Suite

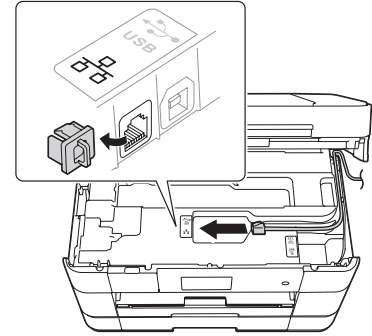

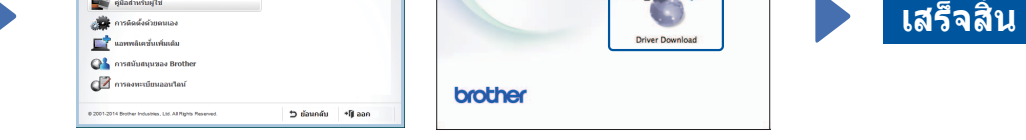

ทำตามคำแนะนำบนหน้าจอ ้เพื่อดำเนินการติดตั้งต่อไป

**นิ้จส็เสร**

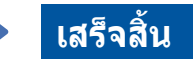

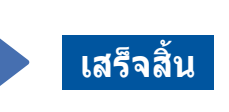

ต้องเข้าใช้งานอินเทอร์เน็ต ทำดามคำแนะนำบนหน้าจอ ้เพื่อดำเนินการติดตั้งต่อไป

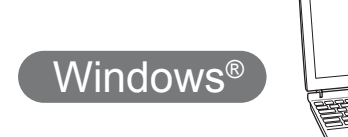

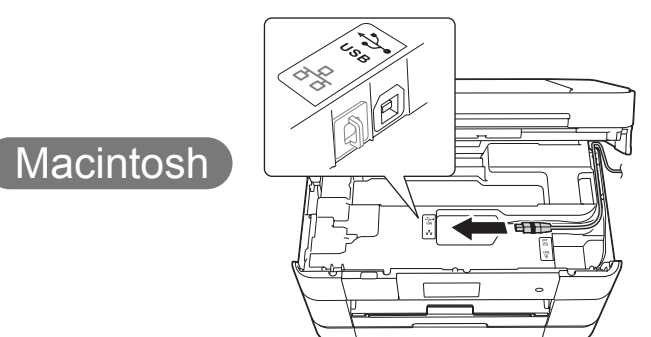

#### ■ ติดตั้ง MFL-Pro Suite

ใส่แผ่นซีดีรอมลงในซีดีรอมไดรฟ์ ของคุณ หากคุณไม่มีชีดีรอมไดรฟ์ ี่ให้ดาวน์โหลดซอฟต์แวร์ได้ที่: solutions.brother.com/windows

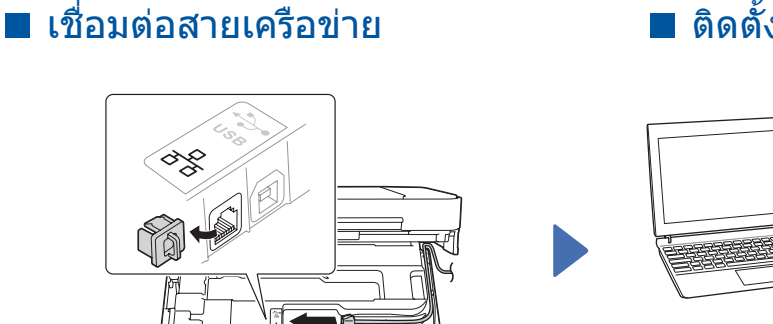

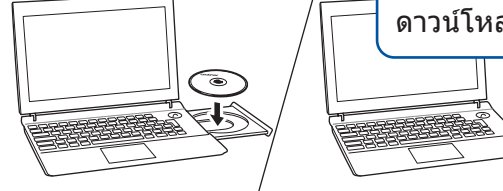

 $\blacksquare$  เชื่อมต่อสาย USB

ทำตามคำแนะนำบนหน้าจอ ้เพื่อดำเนินการติดตั้งต่อไป

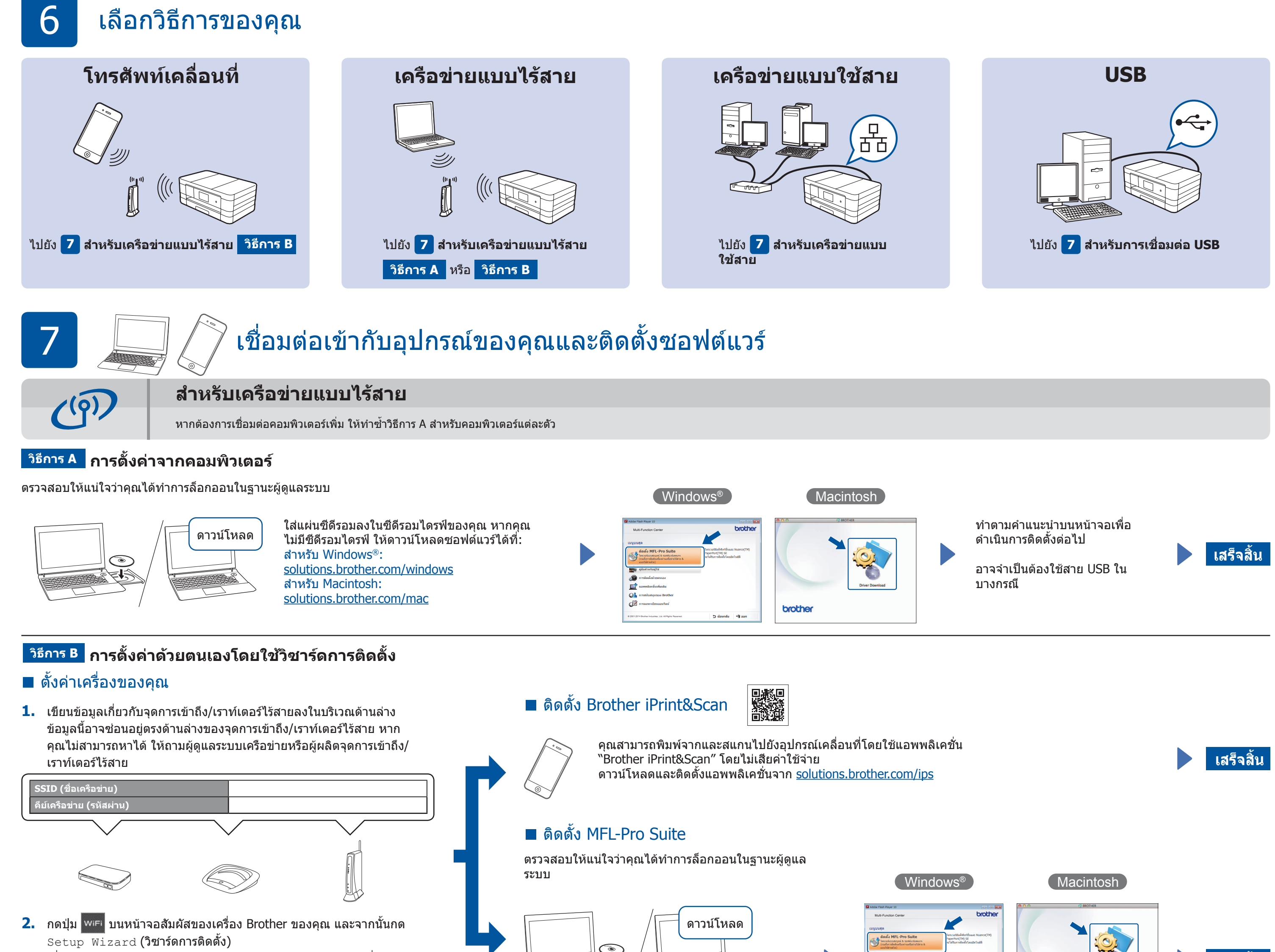

- เมื่อ Switch Network interface to wireless? (เปลี่ยน อินเทอร์เฟสเครือข่ายเป็นแบบไร้สายหรือไม่?) แสดงขึ้น กดปุ่ม  $\texttt{Yes}$  (ใช่)
- $3.$  เลือก SSID ที่คุณเขียนลงใน 1 กดปุ่ม OK (ตกลง)
- 1. หากเครื่องแจ้งเตือนให้คุณป้อนคีย์เครือข่าย ให้ป้อนคีย์ที่คุณเขียนลงใน 1 กด ปุ่ม OK (ตกลง)
- $\overline{\mathbf{5}}$ . กดปุ่ม  $\text{Yes}$  (ใช่) เพื่อใช้งานการตั้งค่าของคุณ

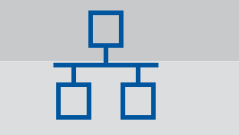

### ี่ สำหรับเครือข่ายแบบใช้สาย

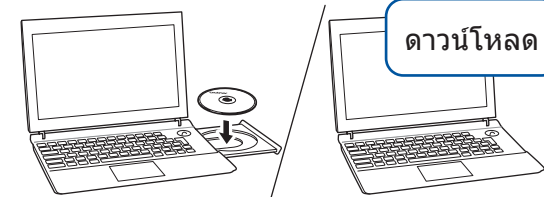

ิตรวจสอบให้แน่ใจว่าคุณได้ทำการล็อกออน ในฐานะผู้ดูแลระบบ

ใส่แผ่นซีดีรอมลงในซีดีรอมไดรฟ์ของคุณ หากคุณ ี่ ไม่มีชีดีรอมไดรฟ์ ให้ดาวน์โหลดซอฟต์แวร์ได้ที่: solutions.brother.com/mac

ใส่แผ่นชีดีรอมลงในซีดีรอมไดรฟ์ของคุณ หากคุณไม่มี

สำหรับ Windows®: solutions.brother.com/windows สำหรับ Macintosh: solutions.brother.com/mac

ี่ ซีดีรอมไดรฟ์ ให้ดาวน์โหลดซอฟต์แวร์ได้ที่:

ทำดามคำแนะนำบนหน้าจอ

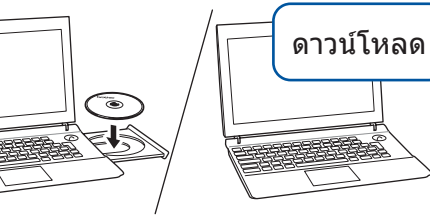

ิตรวจสอบให้แน่ใจว่าคุณได้ทำการล็อกออน ในฐานะผู้ดูแลระบบ

#### $\blacksquare$  เชื่อมต่อสาย USB

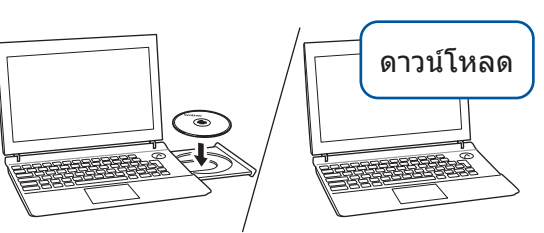

ิตรวจสอบให้แน่ใจว่าคุณได้ทำการล็อกออน ในฐานะผู้ดูแลระบบ

ใส่แผ่นซีดีรอมลงในซีดีรอมไดรฟ์ของคุณ ิหากคุณไม่มีชีดีรอมไดรฟ์ ให้ดาวน์โหลด ี่ซอฟต์แวร์ได้ที่: solutions.brother.com/mac

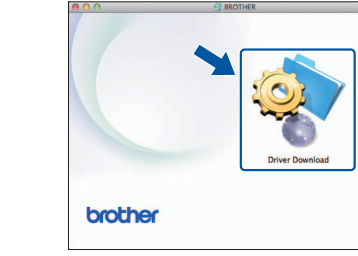

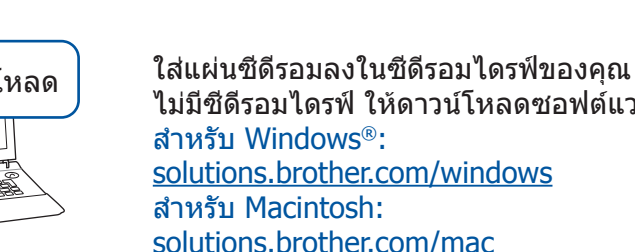

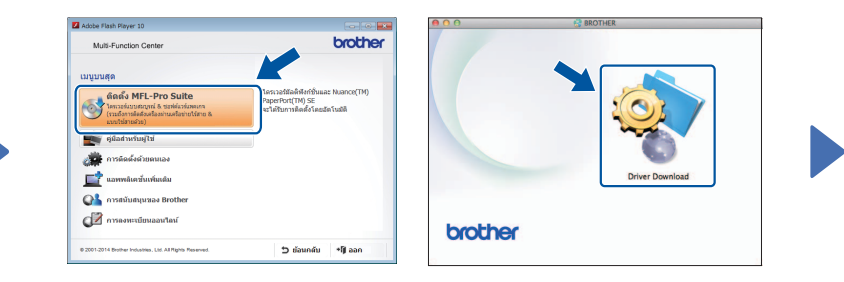

**Macintosh** Macintosh

ทำตามคำแนะนำบนหน้าจอ ้เพื่อดำเนินการติดตั้งต่อไป

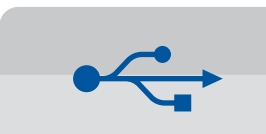

#### ี สำหรับการเชื่อมต่อ USB

#### ■ ติดตั้ง MFL-Pro Suite

ิ์ทธิขสิขอสงวนล ดัำก�จ Industries Brother ทัษิบร 2014 © [com.brother.support://http](http://support.brother.com) Brother การของิวนงานบร่ส์บไซต็เว